февруари 2017

# Ръководство за бърз старт на приставката RAS Extension Pyro<sup>®</sup>

За инсталиране и употреба с апарати PyroMark® Q24 и софтуер PyroMark Q24 версия 2.0

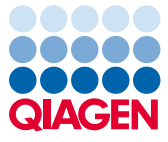

Sample to Insight

## Информация за приставката RAS Extension Pyro

Опаковката на приставката RAS Extension Pyro съдържа следното:

- *Ръководство за бърз старт на приставката RAS Extension Pyro*
- Два инсталационни файла
- Референтен отчет за проверка на функциите на приставката RAS Extension Pyro

**Забележка**: Приставката RAS Extension Pyro е предназначена за употреба само в комбинация със специализираните набори NRAS Pyro и RAS Extension Pyro, предназначени за приложенията, описани в съответните ръководства за набора NRAS Pyro и RAS Extension Pyro.

### Инсталиране на приставката RAS Extension Pyro

**Важно**: Приставката RAS Extension Pyro трябва да се инсталира в **апарати PyroMark Q24** със софтуер **PyroMark Q24 версия 2.0**.

- 1. Затворете софтуера PyroMark Q24 2.0, ако е отворен.
- 2. Отворете инсталационния \*.zip и извлечете файловете.
- 3. Щракнете двукратно върху файла setup.exe.
- 4. Следвайте инструкциите в диалоговите прозорци, които се показват.
- 5. Стартирайте софтуера PyroMark Q24 2.0. Сега отчетът за приставката RAS Extension Pyro се показва под "AQ Add On Reports/RAS Extension" (AQ отчети за приставка/RAS Extension) в менюто "Reports" (Отчети) на режима "AQ".
- 6. Проверете функциите на приставката (вижте "Проверка на функциите на приставката RAS Extension Pyro" по-долу).

### Проверка на функциите на приставката RAS Extension Pyro

**Важно**: Проверката трябва да се извършва при всяко инсталиране или надстрояване на нов софтуер в компютъра.

Следните стъпки описват как да проверите дали софтуерът работи правилно и не е повлиян от промени в компютъра.

- 1. Отворете "RAS Extension Example" цикъл с (Примерен цикъл с RAS Extension) в "Shortcuts/ Example Files/PyroMark Runs/RAS Extension" (Преки пътища/ Примерни файлове/ Цикли с PyroMark/RAS Extension) в браузъра с преки пътища.
- 2. Извършете анализ "RAS Extension" за всички ямки, както е описано в "Анализ на цикъл с PyroMark Q24" по-долу.
- 3. Сравнете резултатите с референтния отчет. Ако резултатите са идентични, това означава, че приставката функционира правилно.

#### Анализ на цикъл с PyroMark Q24

Следните стъпки описват мутационния анализ на завършен цикъл с RAS Extension чрез приставката RAS Extension Pyro.

- 1. Поставете USB флашката, съдържаща обработения файл от цикъла, в USB порта на компютъра.
- 2. Преместете файла от цикъла от USB флашката на желаното местоположение в компютъра чрез Windows® Explorer.
- 3. Отворете файла от цикъла в режима AQ на софтуера PyroMark Q24, като изберете "Open" (Отваряне) в менюто "File" (Файл) или като щракнете двукратно върху файла ( ) в браузъра с преки пътища.
- 4. Изберете "AQ Add On Reports/RAS Extension" от "Reports" в менюто (фигура 1).

**Забележка**: Мутациите в кодон 61 на KRAS трябва да се анализират отделно с помощта на приставката KRAS Pyro, като изберете "AQ Add On Reports/KRAS" от ".Reports" в менюто (фигура 1).

| File<br>Tools<br>Đ<br>$\sigma$ H<br>D.<br>bod<br>$\pmb{\tau}$<br>Shortcuts<br>曰<br>Example F<br>PyroM<br>B<br>E<br>G<br>$\overline{+}$<br>KI<br>Ĥ<br>R.<br>PyroM<br>BI | Window<br>Help<br>Reports<br><b>AQ Analysis Statistics</b><br><b>AQ Analysis Results</b><br>AQ Pyrogram Report | Assay Setup                     |                         | <b>Run Setup</b>    |                 |
|----------------------------------------------------------------------------------------------------|----------------------------------------------------------------------------------------------------|---------------------------------|-------------------------|---------------------|-----------------|
|                                                                                                    | <b>AQ Full Report</b><br>AQ Add On Reports<br>×                                                                | is Setup                        |                         |                     |                 |
|                                                                                                    |                                                                                                    | <b>BRAF</b>                     | $\overline{\mathbf{c}}$ | 3                   |                 |
|                                                                                                    | <b>SNP Analysis Results</b>                                                                                    | <b>GIST</b>                     |                         | <b>KRAS 146</b>     | NRA:            |
|                                                                                                    | SNP Pyrogram Report                                                                                            | <b>RAS Extension</b>            | ontrol                  | wild-type control   | wild-           |
|                                                                                                    | <b>SNP Full Report</b>                                                                                         | <b>EGFR</b><br><b>KRAS</b><br>٠ |                         |                     |                 |
|                                                                                                    | SNP Overview Report<br>サントン シンテクキ                                                                              | KRAS 11.                        |                         | KRAS <sub>146</sub> | NRA:            |
| <b>EGFR</b><br>Ŧ<br>GIST<br>sample<br>田<br>B<br><b>KRAS</b><br>$\overline{+}$<br>RAS Extension<br>F                                                                    |                                                                                                    | sample                          |                         | sample              | 1.1.1.1<br>samp |

**Фигура 1. Мутационен анализ на завършен цикъл с RAS Extension чрез приставката RAS Extension Pyro.**

5. Ямките автоматично ще се анализират за всички мутации, изброени в таблица 1 (освен кодон 61 на KRAS). Резултатите от всички тестове на RAS Extension ще се представят в обобщена таблица (фигура 2), следвани от подробни резултати, включващи Pyrograms® (пирограма) и качеството на анализа.

**Забележка**: Мутациите в кодон 61 на KRAS трябва да се анализират отделно с помощта на приставката KRAS Pyro.

**Важно**: Приставката RAS Extension Pyro ще отчете мутацията (таблица 1), чийто очакван сигнал най-добре съответства на наблюдаваната Pyrogram.

**Таблица 1. Мутации, анализирани от приставката RAS Extension Pyro** 

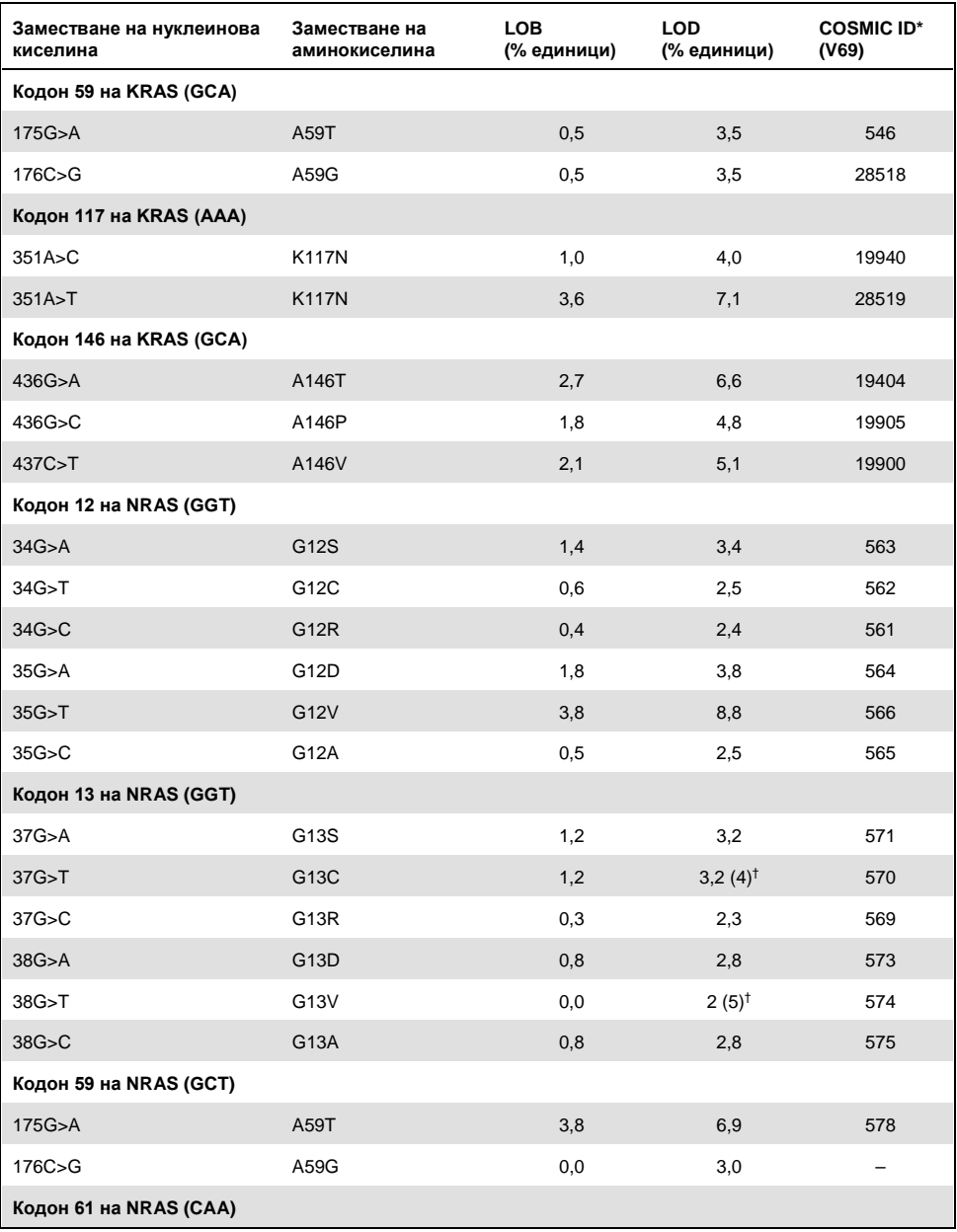

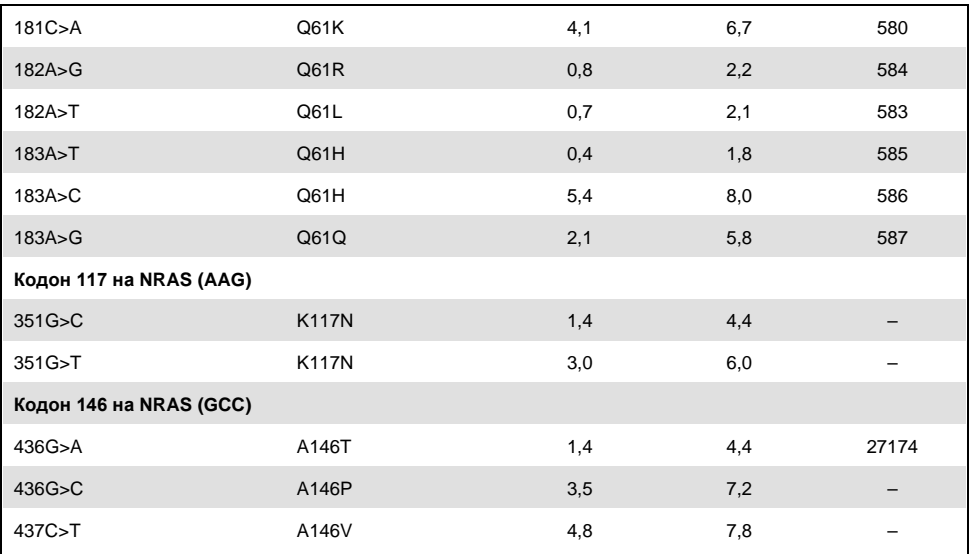

\* От "Каталог на соматичните мутации при рак" (Catalogue of Somatic Mutations in Cancer), достъпен онлайн в сайта на Института Сангер (Sanger Institute) на адрес **[www.sanger.ac.uk/genetics/CGP/cosmic](http://www.sanger.ac.uk/genetics/CGP/cosmic)**.

† Най-малкото ниво на мутация в проба, водещо до измерена честота ≥ LOD.

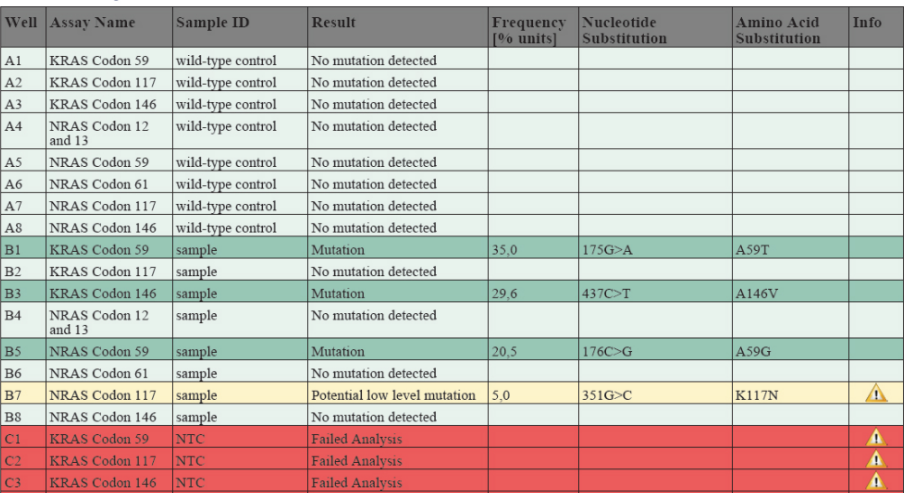

#### **Summary**

**Фигура 2. Резюме на примерните резултати от анализа с приставката RAS Extension Pyro.**

#### Интерпретиране на резултатите и откриване на мутации на ниско ниво

Силно препоръчително е във всеки цикъл да се включва проба от "див тип" за сравнение и като контрола за фоновите нива.

**Важно**: Оценката на качеството "Check" (Успешна) или "Failed" (Неуспешна) може да се дължи на неочаквана структура на максимумите. Това може да указва неочаквана мутация, която не е анализирана в отчета на приставката. Такива проби трябва да се анализират ръчно с помощта на софтуера PyroMark Q24, като се има предвид, че те могат да съдържат неочаквани мутации. За подробности вижте съответното ръководство за набора NRAS Pyro или RAS Extension Pyro.

**Важно**: Пирограмата трябва винаги да се сравнява с хистограмата, която е показана в подробните резултати от отчета на приставката и може да се извежда в софтуера PyroMark Q24 чрез щракване с десния бутон в прозореца на пирограмата. Пирограмата трябва да се изследва за поява на неочаквани максимуми. В случай че измерените максимуми не отговарят на височината на стълбовете в хистограмата и не могат да се обяснят с редки или неочаквани мутации, резултатът не може да се използва за определяне на мутационното състояние. Препоръчително е да тествате пробата повторно.

**Важно**: Пробите с отчетена потенциална мутация на ниско ниво (честота в диапазона от LOD до LOD + 3 % единици) трябва да се тестват повторно по двойки заедно с проба от неметилирана контролна ДНК. В този случай ще се покаже предупреждение. Пробата трябва да се счита положителна за съответната мутация само ако и двете двойки потвърдят резултата от първоначалния анализ и са видимо различни от нормалната контрола. В противен случай пробата трябва да се приеме за "див тип".

**Важно**: За по-задълбочено изследване на пробите с отчетена потенциална мутация на ниско ниво препоръчваме допълнително да анализирате пробата в софтуера PyroMark Q24, напр. за сравнение с мутационната честота в контролната проба (за подробни инструкции вижте "Протокол 6: Анализ на цикъл с PyroMark Q24" в съответното ръководство за набора RAS Extension Pyro). Измерена честота над LOB в контролната проба указва по-високо от обичайното ниво на фон в съответния цикъл, което може да повлияе върху количественото определяне на алела особено при мутации на ниско ниво. В такъв случай отчетените потенциални мутации на ниско ниво не могат да се използват за определяне на мутационното състояние и е препоръчително повторно да тествате пробите с потенциална мутация на ниско ниво.

За актуална информация относно лицензирането и конкретните за продуктите правни бележки вижте ръководството или наръчника за потребителя на набора QIAGEN®. Ръководствата и наръчниците за потребителя на набора QIAGEN са достъпни на адрес **www.qiagen.com** или могат да бъдат заявени от отдела за технически услуги на QIAGEN или местния ви дистрибутор.

Търговски марки: QIAGEN®, Sample to Insight®, Pyro®, Pyrogram®, PyroMark® (QIAGEN Group); Windows® (Microsoft Corporation).<br>1106191 02/2017 © QIAGEN, всички права запазени. PROM-8093-003

Поръчване **www.qiagen.com/contact** | Техническа поддръжка **support.qiagen.com** | Уебсайт **www.qiagen.com**